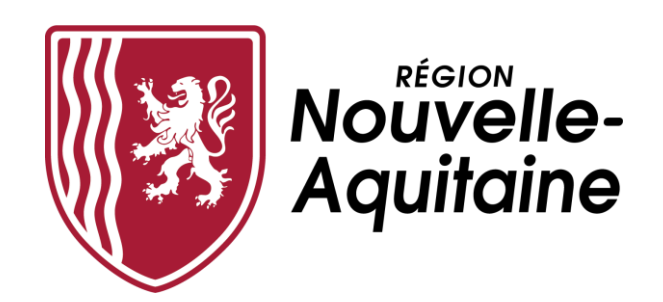

## **Mes démarches en Nouvelle-Aquitaine**

# **Aide au dépôt d'une demande d'aide régionale**

**FONDS SOCIAL FORMATION**

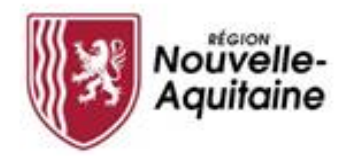

### **Les 8 étapes du dépôt de votre demande d'aide régionale**

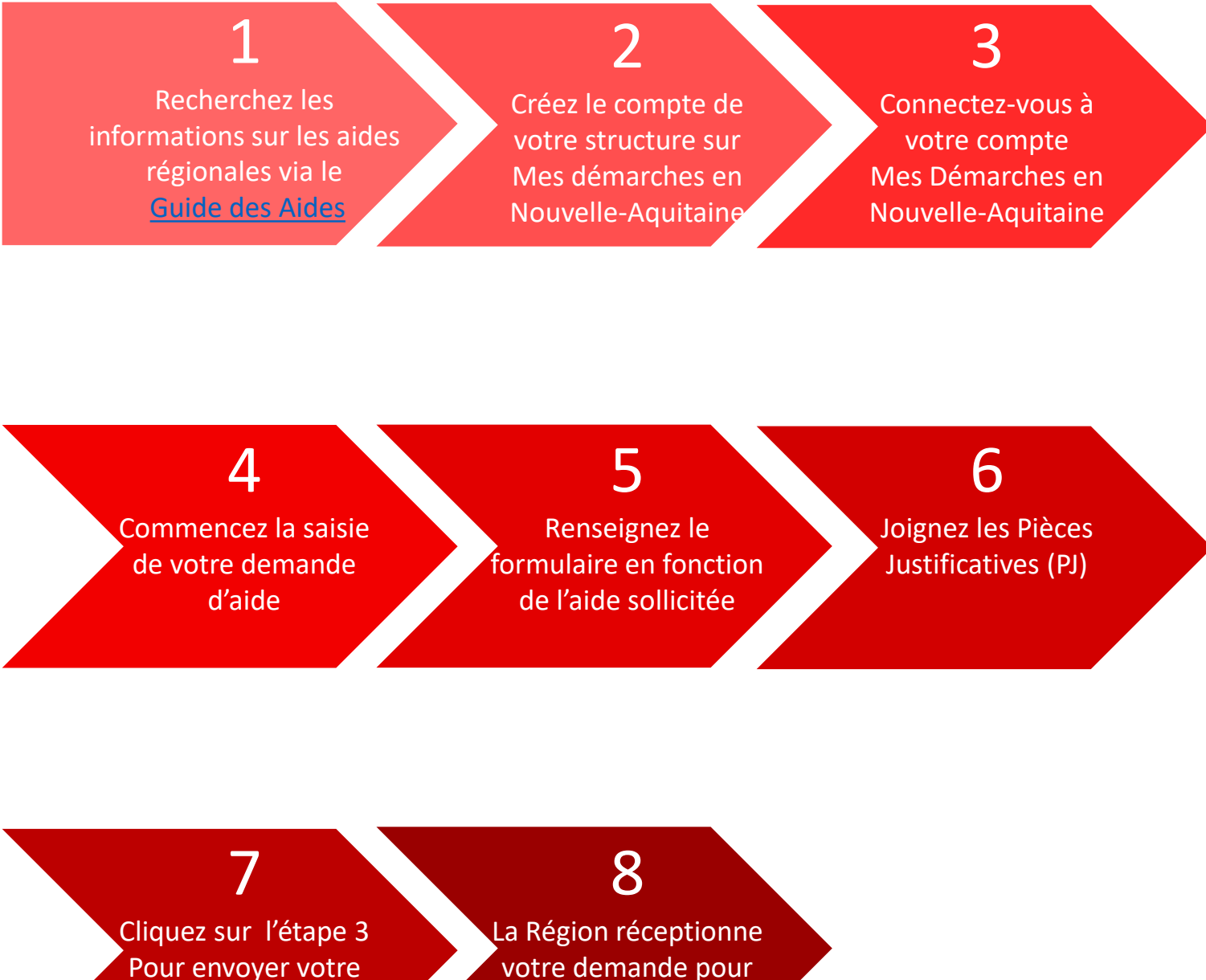

demande à la Région

votre demande pour instruction

<span id="page-2-0"></span>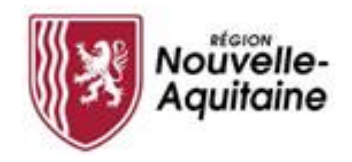

## Rechercher des informations via le guide des aides

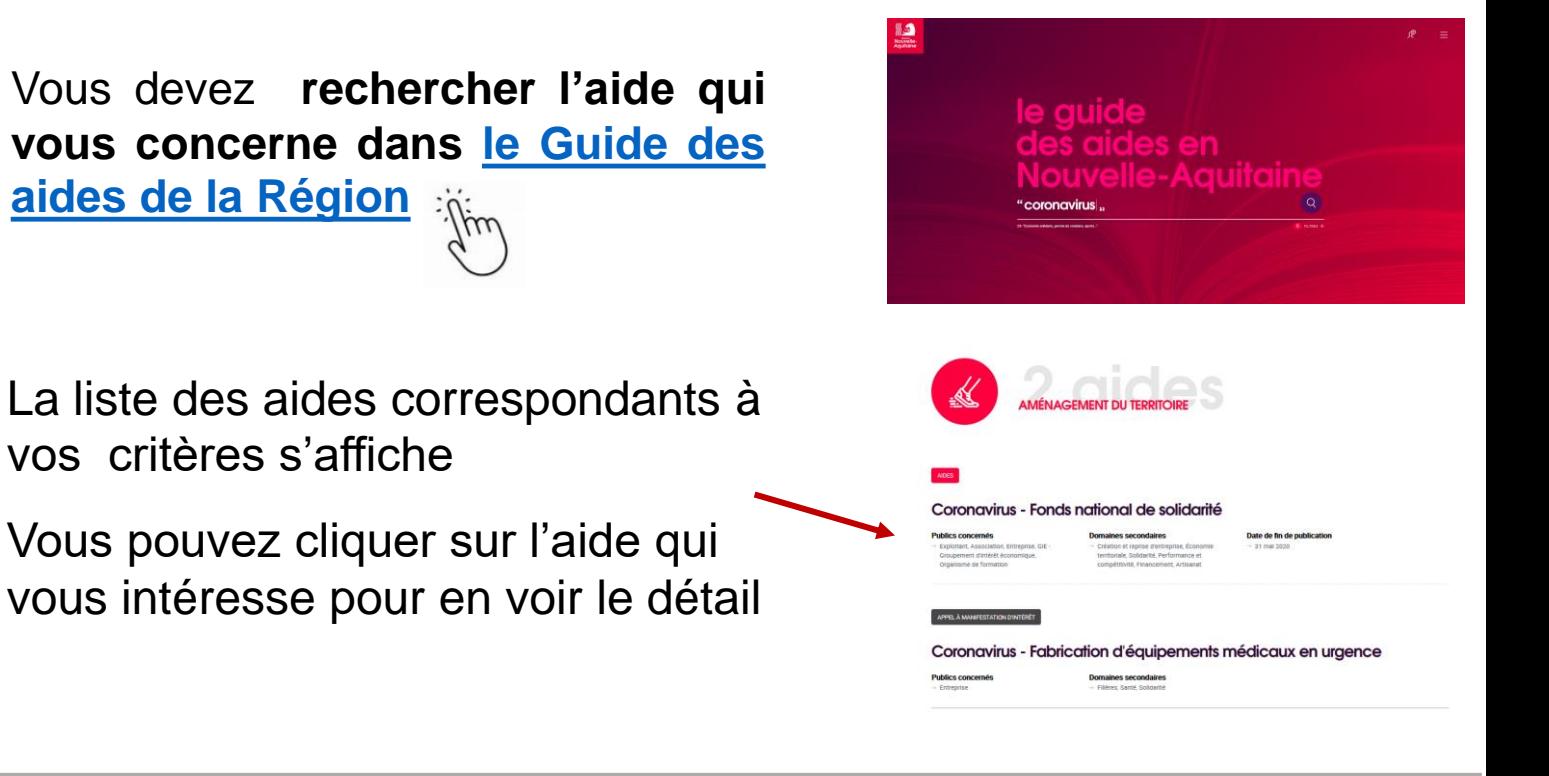

### **Consulter les modalités de gestion des aides**

Le **guide des aides** vous permet de prendre connaissance de toutes les informations relatives à chacune des aides.

Je dépose ma demande d'aide en cliquant sur le bouton « créer mon dossier » situé en bas du descriptif.

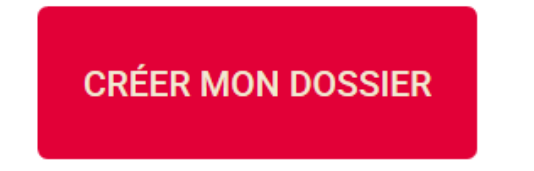

#### Échéances

## Fin de dépôt des dossiers **Objectifs**

#### Bénéficiaires

- 
- 
- 
- -

<span id="page-3-0"></span>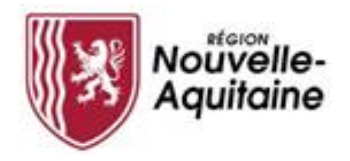

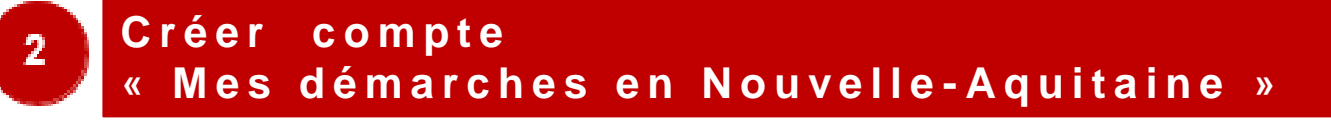

Vous devez cliquer sur le bouton « Créer un compte » et suivre les étapes présentées ci-après.

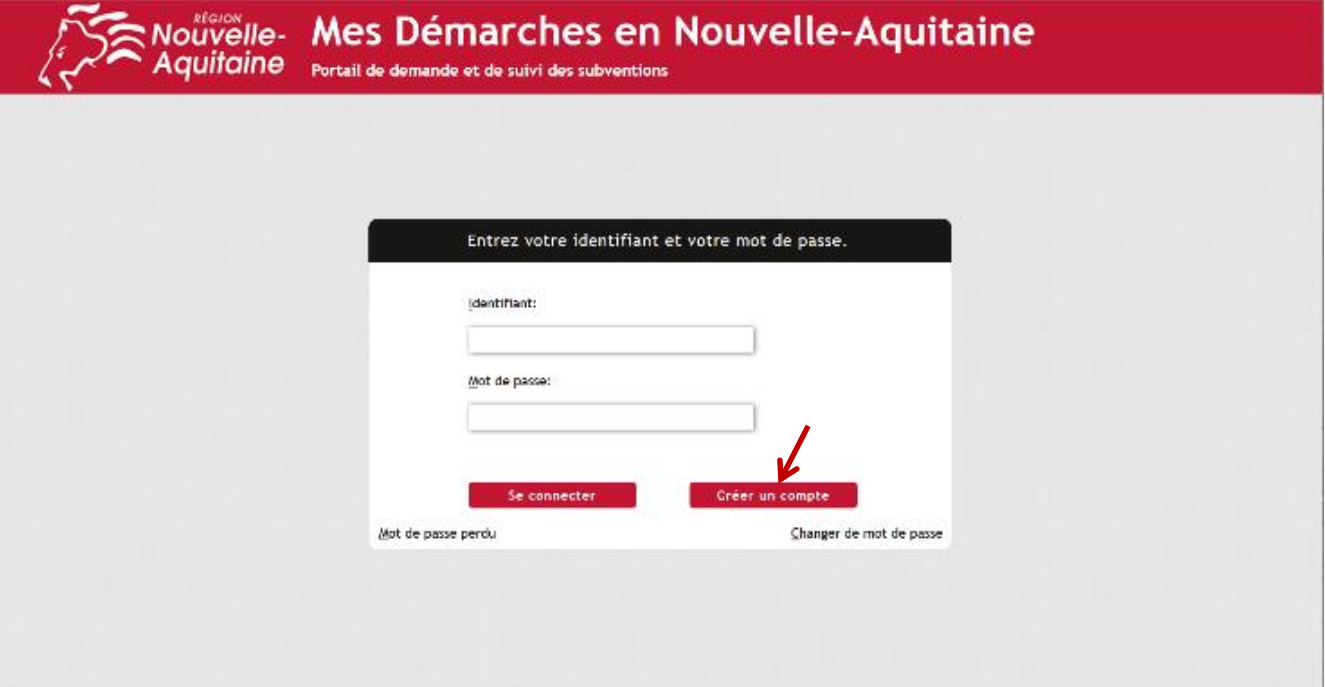

Le formulaire d'inscription apparaît dans une nouvelle fenêtre. Il convient de **compléter ce formulaire** puis de cliquer sur le bouton « Créer ».

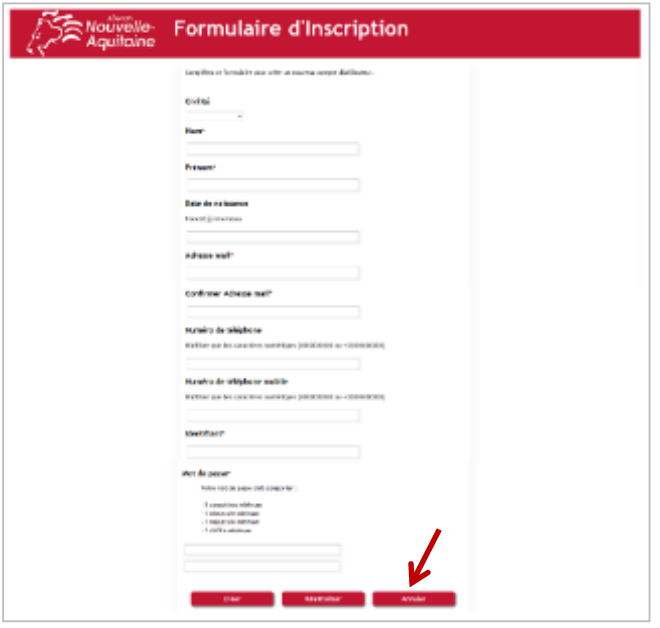

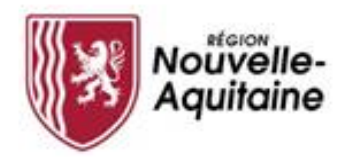

**N'oubliez pas de confirmer la création de votre c o m p t e**

Une fois le formulaire soumis, une fenêtre s'ouvre et vous demande de saisir un code personnel pour vérifier votre identité.

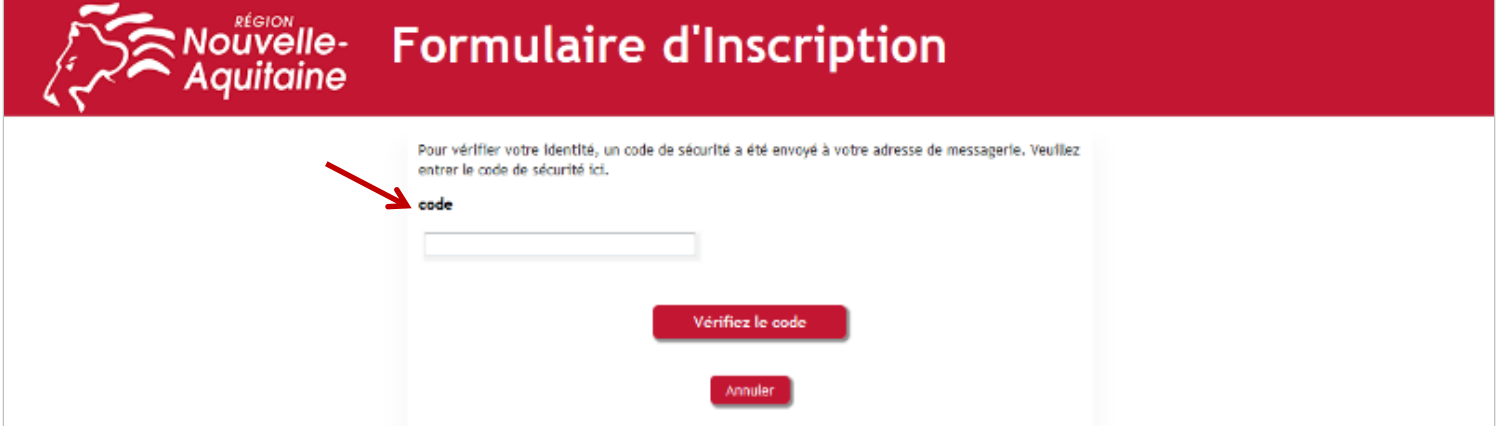

Ce code personnel vous est envoyé par mail à l'adresse indiquée dans le formulaire. Il convient alors de saisir ce code et de cliquer sur « Vérifier le code » pour valider votre inscription.

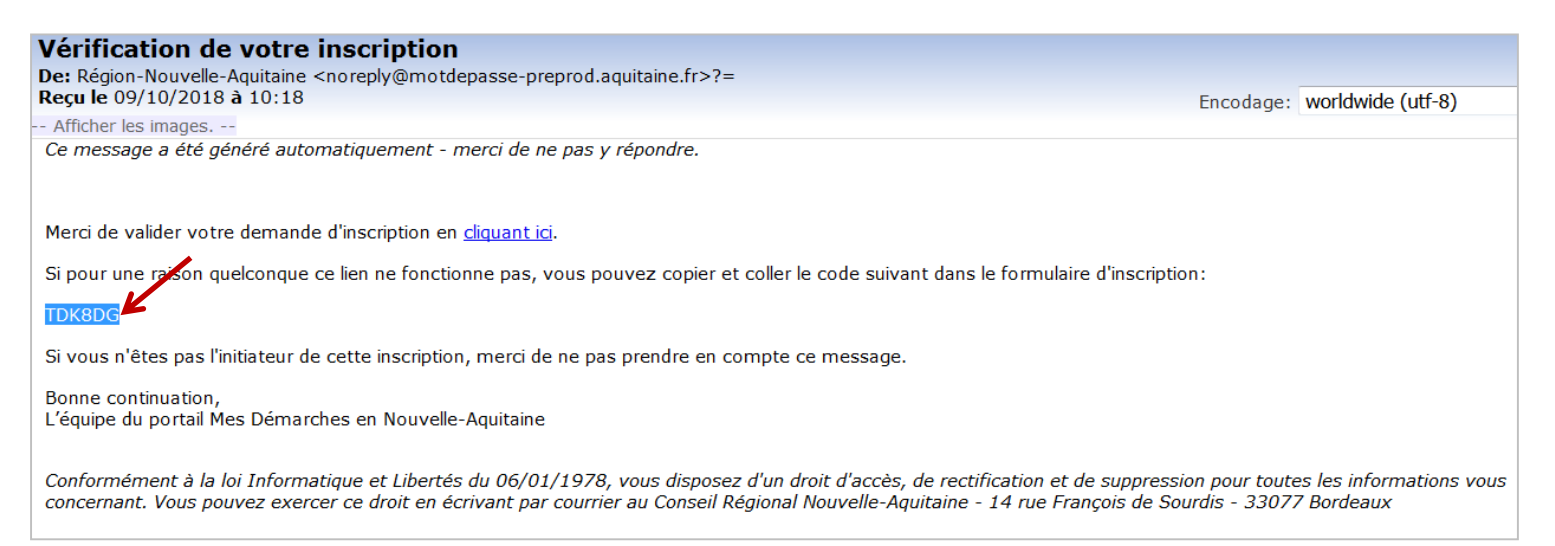

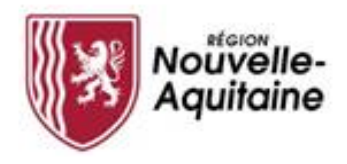

#### **Finaliser la création de votre compte**

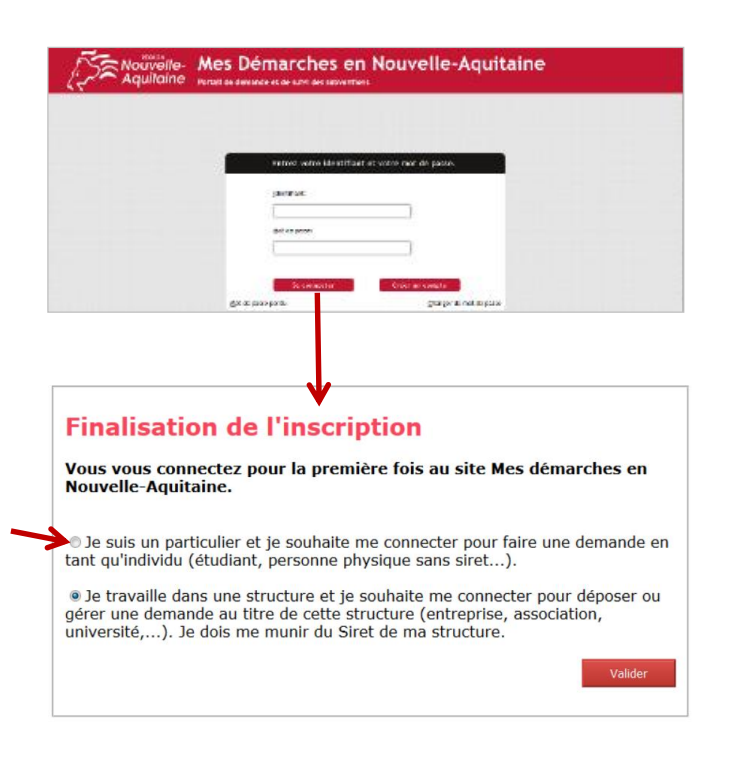

Vous pouvez maintenant vous connecter au site « Mes démarches en Nouvelle-Aquitaine » avec l'identifiant et le mot de passe que vous avez choisi précédemment.

A la 1ère connexion, il vous est demandé de déclarer votre statut (particulier ou structure). Choisissez « Je suis un particulier… ».

Après validation, vous pouvez débuter la saisie de votre demande en cliquant sur le bouton **« Commencer la saisie »**

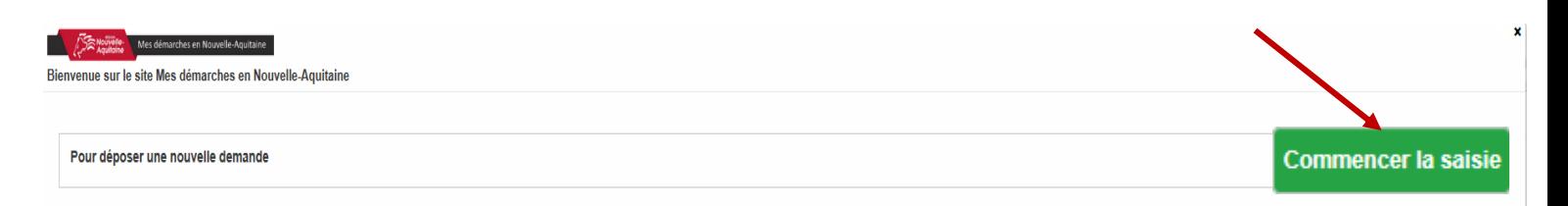

<span id="page-6-0"></span>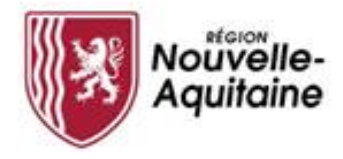

#### **C o m p l é t e r l e f o r m u l a i r e d e d e m a n d e d ' a i d e** 3

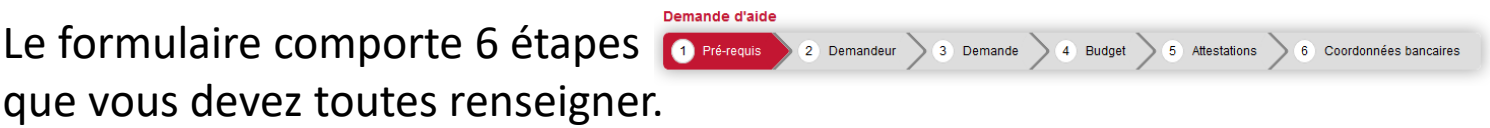

Des informations complémentaires sont accessibles par simple clic sur l'info-bulle  $\Theta$  pour vous aider à bien remplir votre demande

Enfant(s) à charge :\* <sup>0</sup> Les personnes de moins de 25 ans dont vous assumez la responsabilité, même sans lien de parenté. ○ Oui ○ Non

Des champs de saisie supplémentaires peuvent s'afficher en fonction de vos réponses, vous devrez les renseigner pour passer à l'étape suivante.

Autre(s) personne(s) à charge to Oui ○ Non Précisez:\* 1000 caractères restants

Dans la partie 4 Budget, vous devez renseigner les ressources et dépenses globales de votre foyer du mois dernier. Chaque champ doit être renseigné.

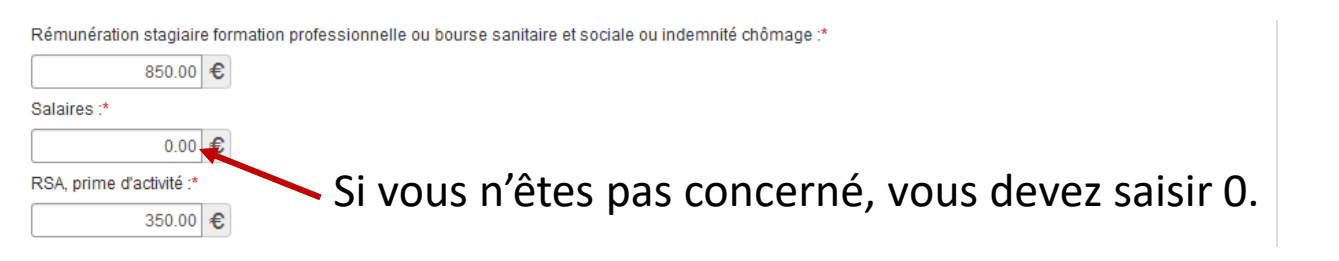

Vous pouvez interrompre et reprendre la saisie de votre demande en cliquant sur le bouton « Enregistrer » en bas de page qui entrainera l'enregistrement et la fermeture du formulaire.  $\overline{f}$  + Précédent Fi Enregistrer + Suivant

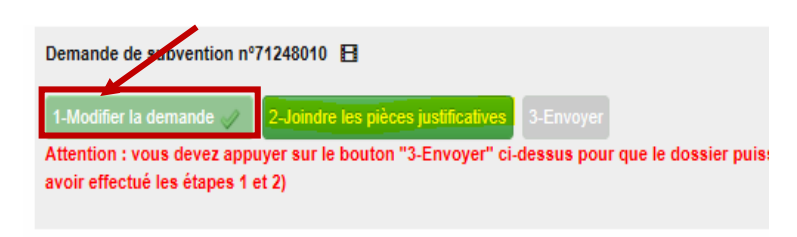

7 Pour reprendre la saisie du formulaire, vous devrez cliquez sur le bouton 1 "Modifier ma demande" Accessible depuis le tableau de bord du dossier

<span id="page-7-0"></span>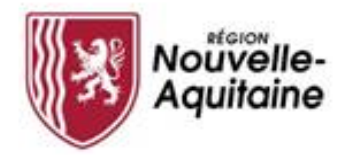

#### A jouter les pièces justificatives 4

Une fois le formulaire complété, téléchargez les pièces justificatives à joindre au dossier en cliquant sur le bouton « **Joindre les pièces justificatives** »

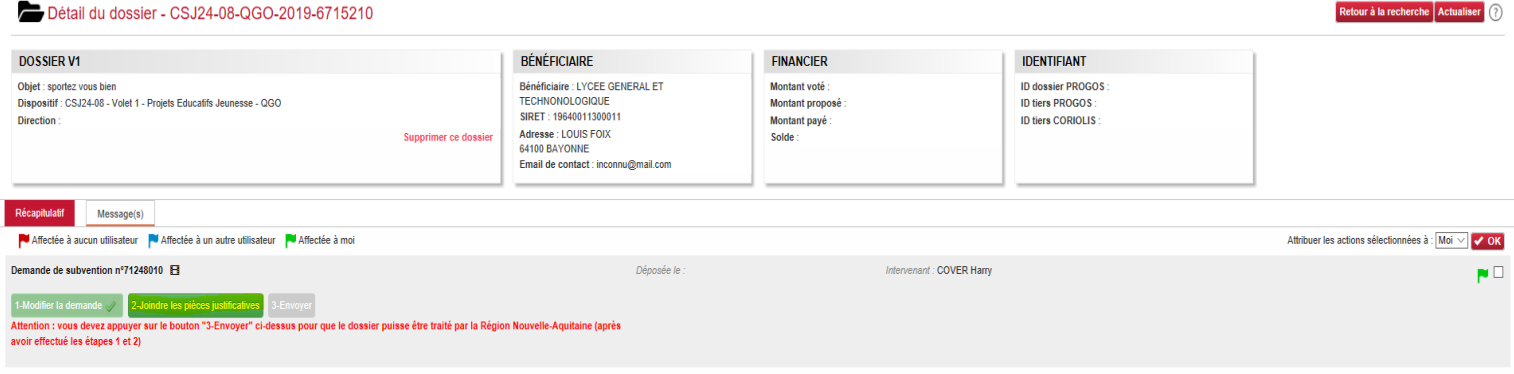

Une fenêtre s'ouvre et vous permet d'ajouter vos pièces justificatives.

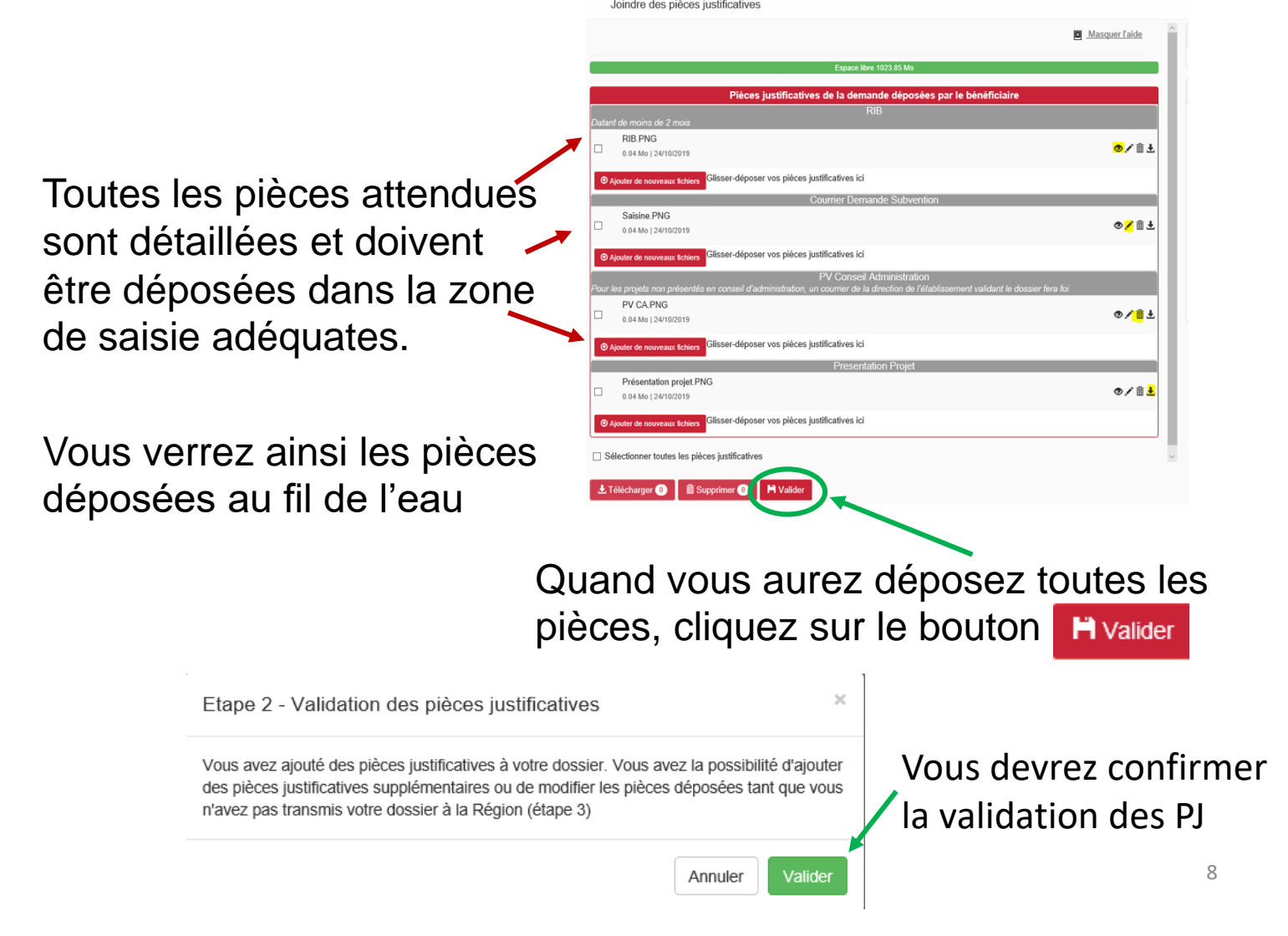

<span id="page-8-0"></span>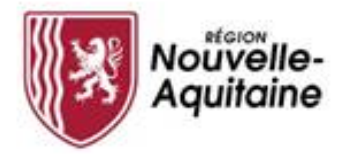

5

### Finaliser le dépôt de la demande

Une fois le formulaire complété et les pièces justificatives intégrées, vous **devez cliquer sur l'étape 3** 3-Envoyer pour finaliser et *envoyer* votre demande d'aide à la Région Nouvelle-Aquitaine.

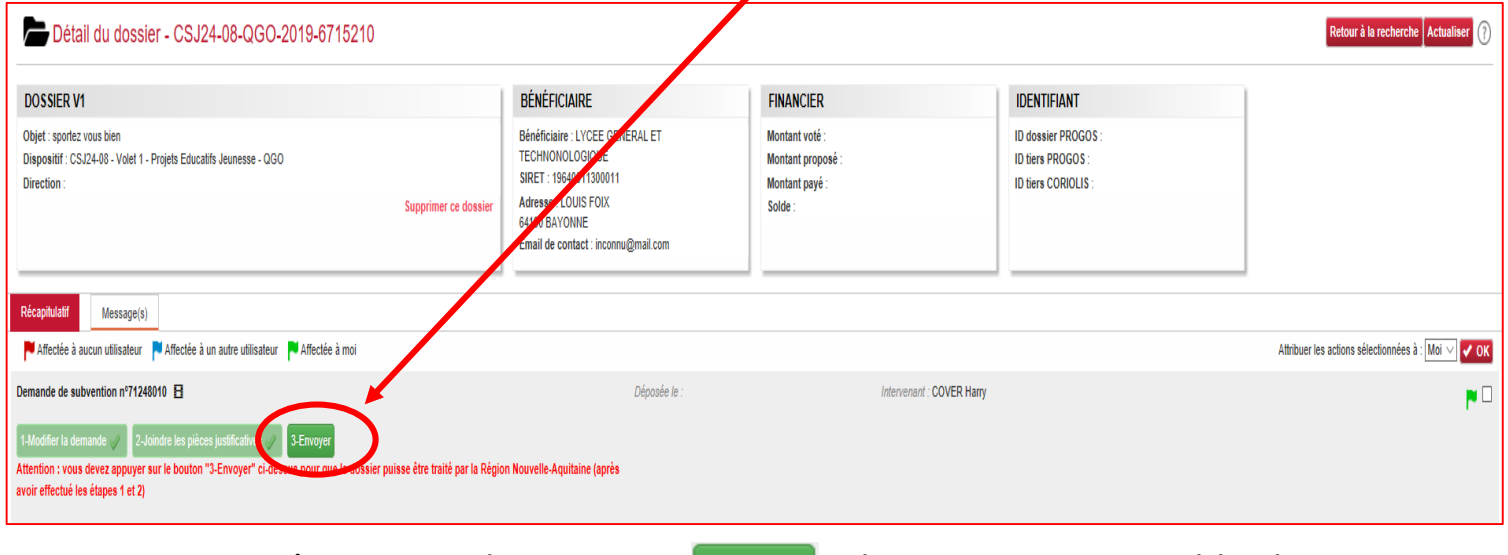

*Tant que vous n'avez pas cliquer sur il est toujours possible de revenir et modifier le formulaire de demande et/ou les PJ*

La ligne « Demande de subvention » est alors clôturée et envoyée à la Région pour instruction. A ce stade vous ne pourrez plus revenir sur votre demande.

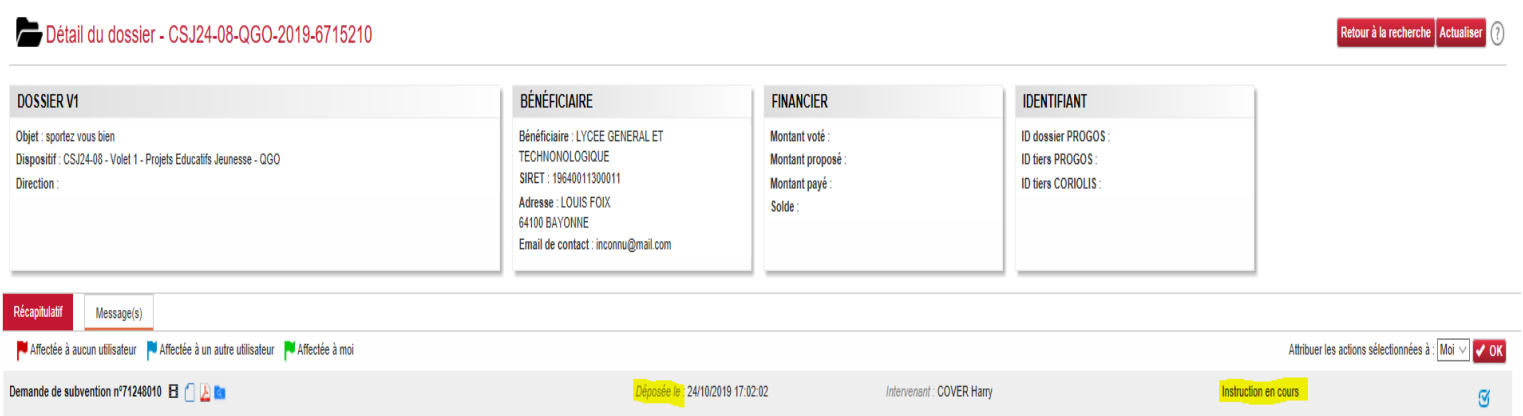

Vous recevrez un mail d'accusé réception de votre demande.

La demande sera instruite par la suite par un agent de la Région.

<span id="page-9-0"></span>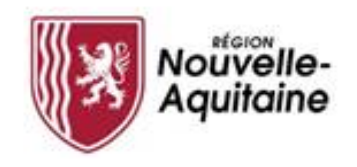

#### **Et après ? Accéder à la page d'accueil**

Vous pourrez accéder aux différents blocs « Mes dossiers, Mes informations, Le guide des aides, les Actions en attentes, Mes messages, Les actualités »

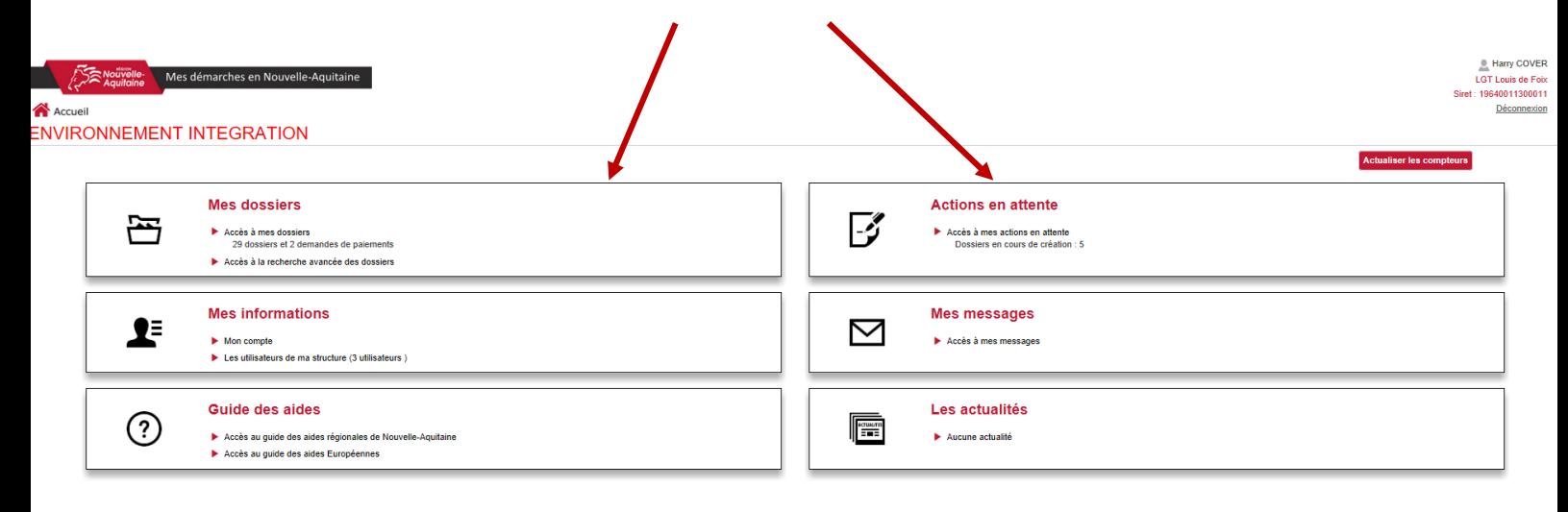

L'accès à « Mes dossiers » vous permet de voir l'avancement de vos dossiers

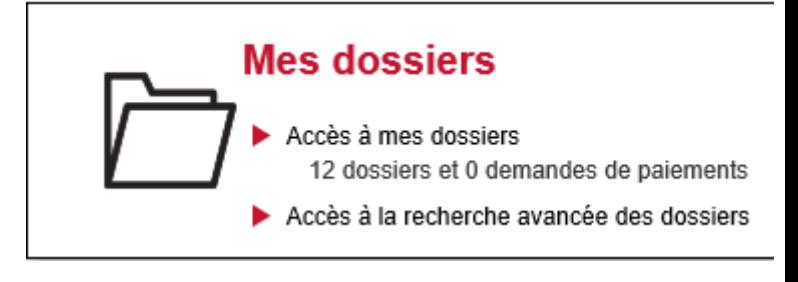

L'accès « Actions en attente » vous permet de voir les actions qui vous restent à finaliser sur vos dossiers

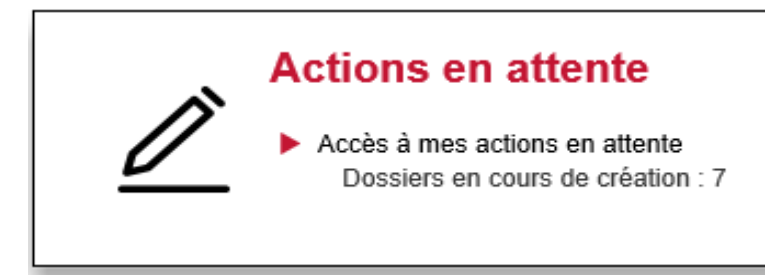

#### **Comment faire si j'ai perdu mon mot de passe ?**

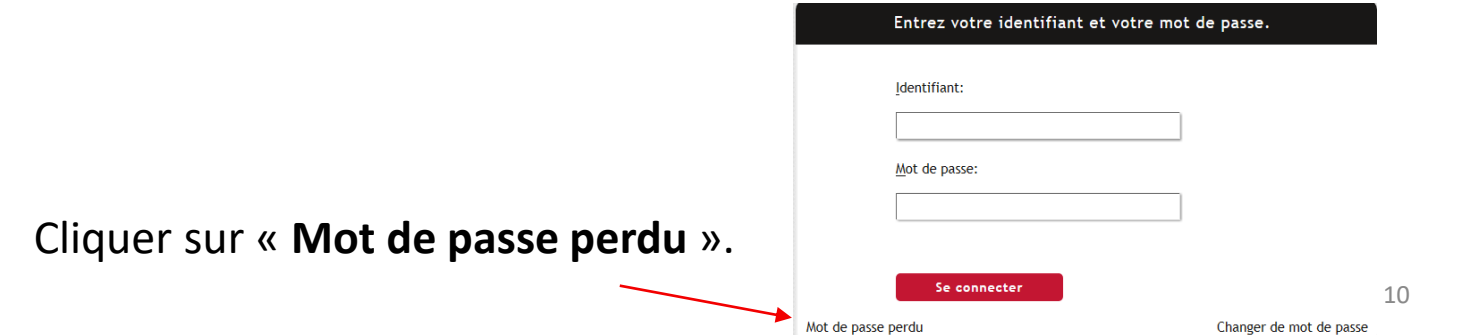

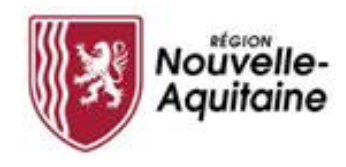

Pour vous diriger vers le bon service, cliquez sur le cas qui vous concerne : Cliquez sur « **Je suis un usager des**  Je suis un usager des services de la Région **services de la Région** ».Exemples : demandeur d'aide, gestionnaire d'un lycée, partenaire. Je suis un élu de la Région, un agent du siège ou un agent des lycées.

Contacter l'équipe d'assistance.

Saisir votre adresse mail. Puis, cliquer sur « **Rechercher** ».

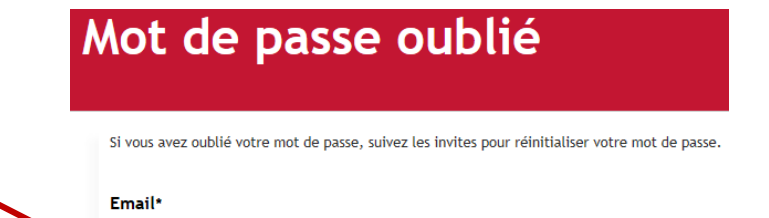

La page suivante invite à saisir un code, envoyé sur votre messagerie.

Ouvrir en parallèle votre messagerie et le message intitulé « **Validation du changement de mot de passe** ». Il contient ce code. Ne pas cliquer sur le lien « **Cliquer ici** ».

Saisir ce code dans la zone. Puis cliquer sur « **Vérifier le code** »

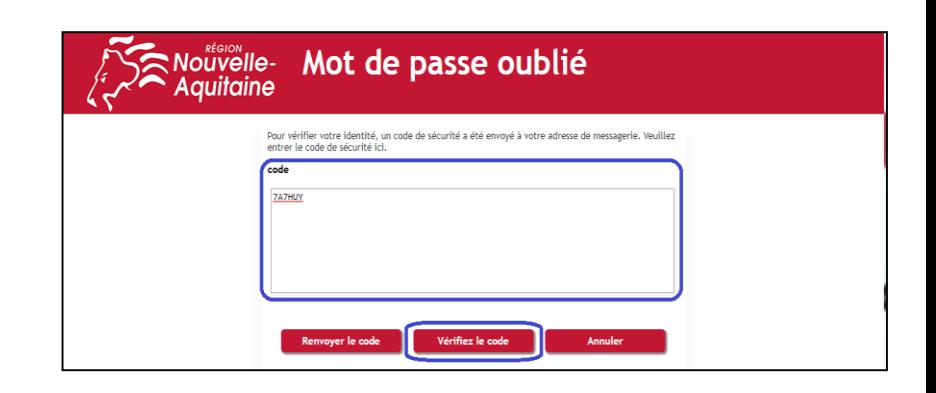

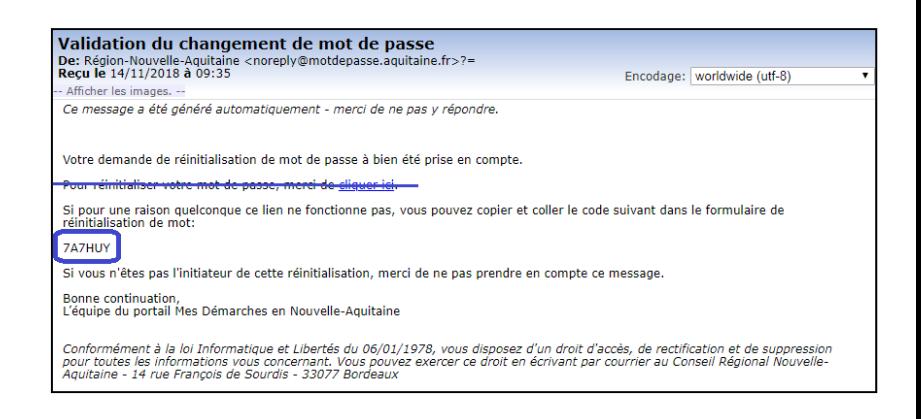

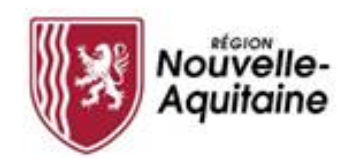

Saisissez votre nouveau « **Mot de passe** » & le « **Confirmer** ». Puis, cliquez sur « **Modifier le mot de passe** »

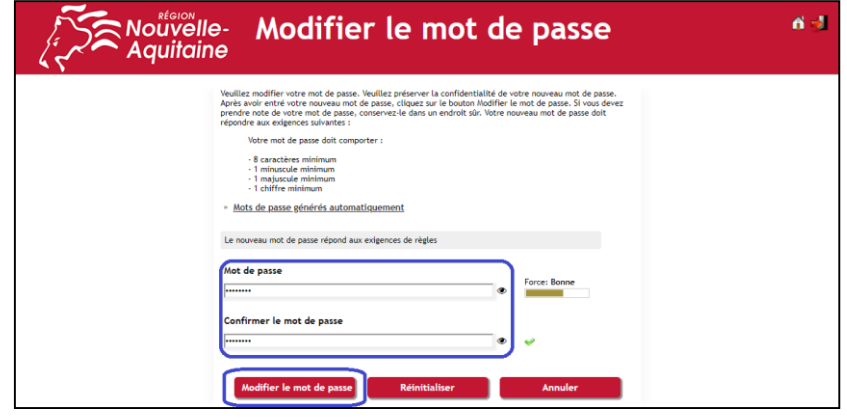

Le portail reprend votre identifiant et votre adresse mail. Cliquez sur « **Continuer** ».

Le portail finalise la procédure et affiche la page d'accueil « **Gestion des mots de passe** ». Ne vous identifiez pas sur cette page. Fermez l'onglet ou la fenêtre.

Accédez au portail « **Mes Démarches en Nouvelle Aquitaine** » en utilisant les liens du guide des aides.

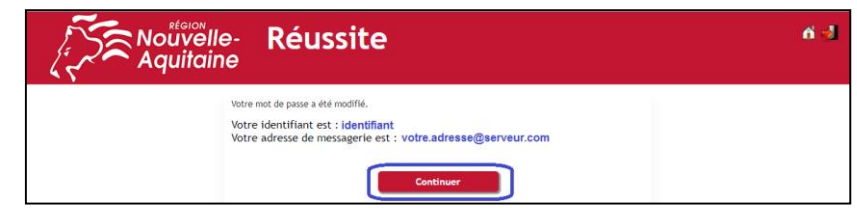

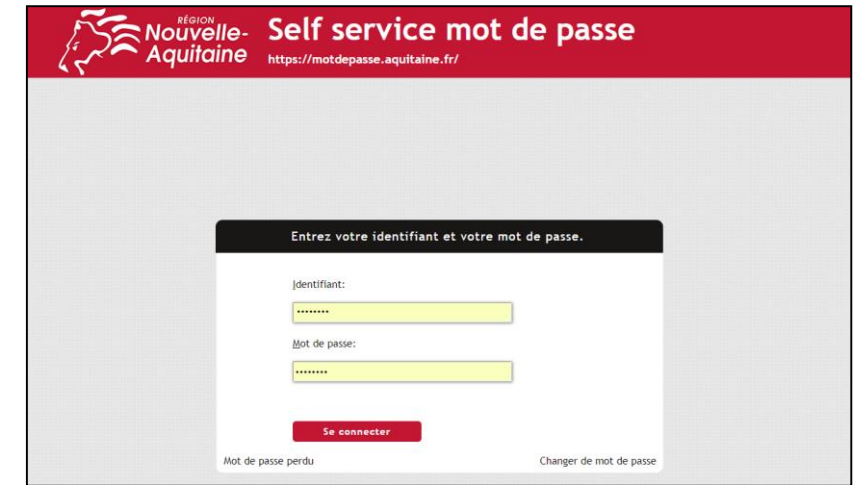

**En cas de problème, qui contacter ?**

**Le Service Relations aux Usagers de la Région Nouvelle-Aquitaine 05 49 38 49 38**

[info-accueil@nouvelle-aquitaine.fr](mailto:info-accueil@nouvelle-aquitaine.fr)